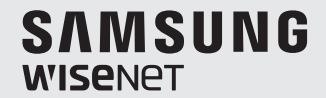

### **WISENET SMARTCAM**

Instrukcja obsługi

SNH-C6417BN

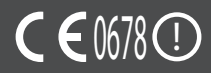

### **INSTRUKCJE DOTYCZĄCE SERWISOWANIA I WARUNKI GWARANCJI**

To urządzenie spełnia warunki określone w części 15 zasad FCC.

W czasie pracy urządzenie musi spełniać następujące dwa warunki: (1) nie może powodować szkodliwych zakłóceń, oraz (2) musi przyjmować wszelkie odebrane zakłócenia, w tym te które mogą powodować niepożądane działanie.

UWAGA:

PRODUCENT NIE PONOSI ODPOWIEDZIALNOŚCI ZA JAKIEKOLWIEK ZAKŁÓCENIA RADIOWE LUB TELEWIZY, INE WYNIKA JACE Z NIEAUTORYZOWANYCH MODYFIKAC, II TEGO URZĄDZENIA.

TEGO TYPU MODYFIKACJE MOGĄ SPOWODOWAĆ UTRATĘ ZEZWOLENIA NA EKSPLOATACJĘ URZĄDZENIA.

### **WiseNet SmartCam**

Instrukcja obsługi

#### **Prawa autorskie**

**©2017**Hanwha Techwin**Co., Ltd. Wszelkie prawa zastrzeżone.**

#### **Znaki towarowe**

Wszystkie znaki handlowe wymienione w niniejszym dokumencie są zastrzeżone. Nazwa niniejszego produktu i inne znaki handlowe wymienione w niniejszym podręczniku są zastrzeżonymi znakami handlowymi odpowiednich właścicieli.

#### **Ograniczenia**

Prawa autorskie do tego dokumentu są zastrzeżone. Kopiowanie, rozpowszechnianie lub modyfikowanie treści niniejszego dokumentu, częściowo lub w całości, bez formalnego zezwolenia, jest zabronione.

#### **Wyłączenie odpowiedzialności**

Firma Hanwha Techwin przedsięwzięła wszelkie wysiłki, aby zapewnić spójność i poprawność treści niniejszej publikacji, ale nie zapewnia formalnych gwarancji. Użytkownik bierze pełną odpowiedzialność za stosowanie tego dokumentu i wynikłe rezultaty. Firma Hanwha Techwin zastrzega sobie prawo do zmiany treści tego dokumentu bez uprzedzenia.

### **Instrukcje i gwarancja**

Producent nie ponosi odpowiedzialności za utratę danych lub jakiekolwiek zakłócenia radiowe lub telewizyjne wynikające z nieautoryzowanych modyfikacji produktu.

Wprowadzanie tego typu modyfikacji spowoduje utratę ważności gwarancji na produkt i pozwolenia na jego eksploatację.

### **OSTRZEŻENIE**

- Montaż i instalacja tego produktu muszą być wykonane przez osobe dorosła.
- Przed rozpoczęciem eksploatacji należy dokładnie przeczytać wszystkie instrukcje w niniejszym podręczniku i postępować zgodnie ze wskazówkami dotyczącymi obsługi, ostrzeżeniami i informacjami umieszczonymi na produkcie.
- • W celu uniknięcia zaplątania przewodu zasilania nie należy umieszczać go w pobliżu łóżeczka dziecięcego ani innych mebli dziecięcych. Ten produkt i jego przewód zasilający należy przechowywać poza zasięgiem dzieci.
- • W szczególności dotyczy to przewodu zasilającego, który należy zainstalować poza zasiegiem dzieci.
- Produktu nie wolno używać w pobliżu wanny, umywalki, pralki ani w wilgotnych pomieszczeniach w celu unikania jego kontaktu z wilgocią.
- • Produktjest przeznaczony do użytku wewnąttrz pomieszczeń.
- Ten produkt nie jest przeznaczony do monitorowania funkcji życiowych, a podczas jego eksploatacji wymagany jest nadzór osoby dorosłej.
- • Aby uniknąć przegrzania produktu, nie należy go narażać na bezpośredni kontakt z promieniami słonecznymi, ani instalować lub używać w pobliżu źródła ciepła, takiego jak grzejnik, nagrzewnica, urządzenia do gotowania (piec lub piekarnik elektryczny) i innych urządzeń nagrzewających się (np. wzmacniacza audio, telewizora itp.).
- • Podczas eksploatacji produktu należy pamiętać o odpowiedniej wentylacji. Podczas instalacji urządzenia należy unikać kolumn i mebli, które mogą uniemożliwiać wentylację.
- • Należy korzystać z zasilacza dołączonego do zestawu. Korzystanie z niezidentyfikowanego zasilacza może spowodować uszkodzenie produktu. Zasilacz należy podłączyć do standardowego gniazda elektrycznego.
- • W pobliżu przewodu zasilacza nie mogą znajdować się żadne ostre przedmioty, które mogłyby go uszkodzić.
- • Ostrzeżenie: podczas podłączania i odłączania zasilacza od gniazda elektrycznego nigdy nie wolno trzymać za część przewodu pozbawioną izolacji.
- • W celu uniknięcia zaplątania przewodów nie należy podłączać przewodu zasilacza do przedłużaczy.
- Serwisowanie produktu może przeprowadzać wyłącznie autoryzowany personel serwisowy Hanwha Techwin.
- • W przypadku zastosowania produktu do opieki nad dziećmi należy pamiętać o przechowywaniu go poza ich zasięgiem.
- • Produkt zawiera małe części, które mogą utrudnić oddychanie. Akcesoria i małe części produktu należy przechowywać poza zasięgiem dzieci.
- • Ten produkt nie został opracowany w sposób, który pozwoliłby na zwolnienie osób dorosłych z obowiązku opieki nad dziećmi.
- • Ten produkt nie jest wyposażony w urządzenie powiadamiające osobę dorosłą o przypadkowych lub nagłych ruchach dziecka w sposób natychmiastowy. Niezbędna jest okresowa kontrola i nadzór osoby dorosłej nad dziećmi.
- To urządzenie i jego antena nie mogą znajdować się ani być eksploatowane w połączeniu z innymi antenami lub nadajnikami. Celem spełnienia wymogów dyrektywy o kontakcie z częstotliwościami radiowymi między użytkownikiem a anteną należy zachować minimalną odległość 20 cm.
- • Należy pamiętać, że po umieszczeniu w kamerze zawartość karty micro SD używanej w innych celach może zostać skasowana.

### **Spis treści**

### Pierwsze kroki

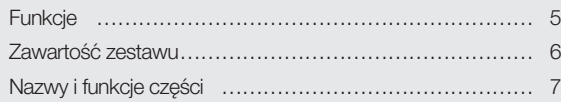

### Instalacja i połączenie sieciowe

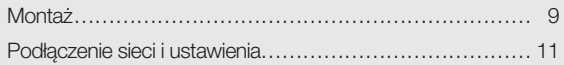

### **MONITOROWANIE**

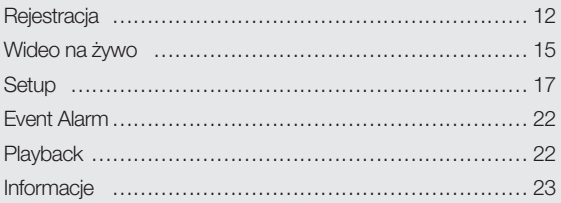

### **DODATEK**

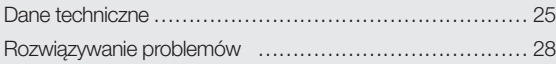

01

# • Dedykowany produkt z obsługą sieci Wi-Fi<br>
• Kamerę można zarejestrować za pośrednic<br>
• Prosta installacja<br>
• Przycisk Wi-Fi Direct umożliwa nawiązanie<br>
• Po prostu przejdź na stronę główną (www.<br>
• Po prostu przejdź na s

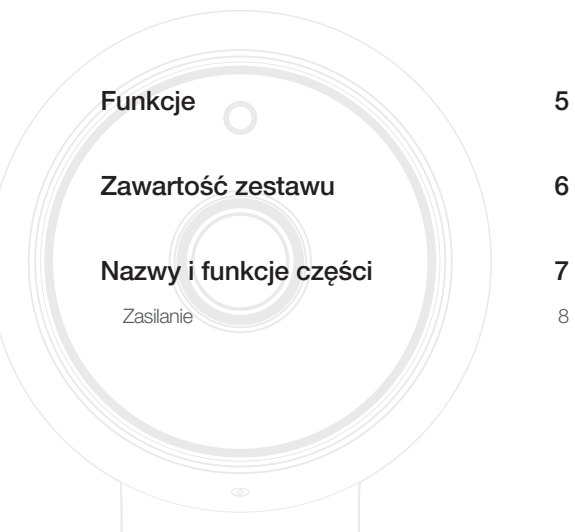

### **Funkcje**

- 
- Kamerę można zarejestrować za pośrednictwem połączenia Wi-Fi.
- • Prosta instalacja
	- Przycisk Wi-Fi Direct umożliwia nawiązanie połączenia z routerem bezprzewodowym w bardzo prosty sposób.
	- Po prostu przejdź na stronę główną (www.samsungsmartcam.com), a następnie pobierz i zainstaluj program bez żadnego osobnego instalatora.

### • Zdalne monitorowanie

- Niezależnie od czasu i miejsca, jeśli znajdujesz się w środowisku z dostępem do internetu, funkcja zdalnego monitorowania jest dostępna.
- Do monitorowania można użyć komputera, laptopa lub smartfonu.
- • Alarm w czasie rzeczywistym
	- Po wykryciu ruchu i dźwięku Twój smartfon będzie generował alarmy w czasie rzeczywistym.

### • Zapisywanie danych na karcie SD

- Po wystąpieniu zdarzenia użytkownik może zapisać wideo na swojej karcie SD.

### • Dwukierunkowa komunikacja audio

- Dzięki wbudowanym głośnikom i mikrofonowi możesz nawiązać dwukierunkową komunikację audio. Funkcja ta jest jednak dostępna wyłącznie na smartfonie. (Funkcja jest niedostępna na komputerze i laptopie).

### **Zawartość zestawu**

Po otwarciu opakowania z produktem należy sprawdzić wszystkie podzespoły.

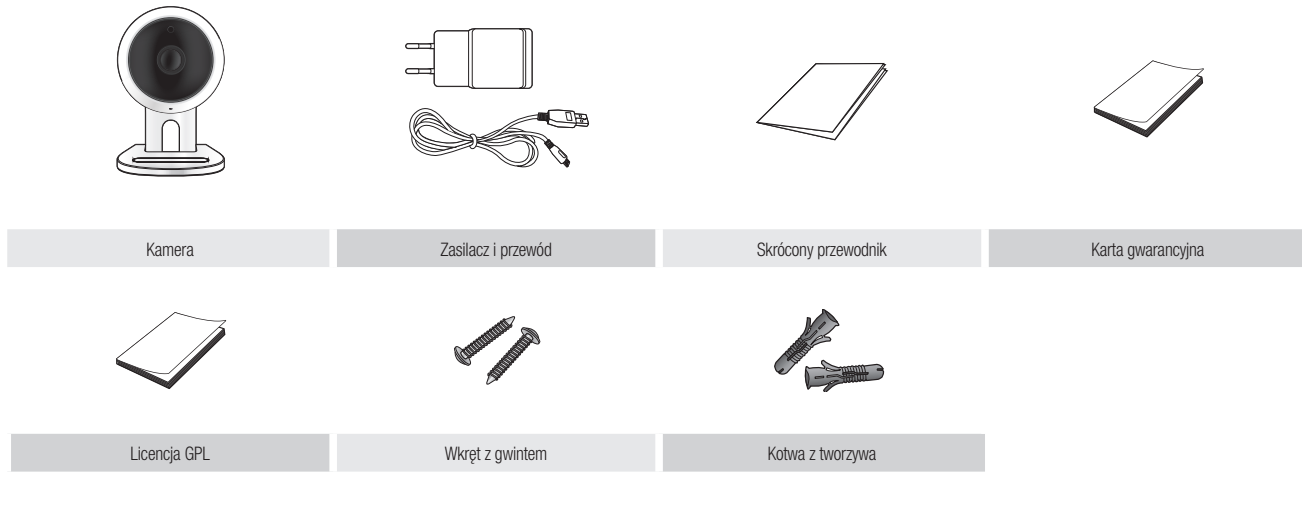

- zachowaj opakowanie urządzenia. Na dalszym etapie instalacji niezbędny będzie numer seryjny, umożliwiający rejestrację kamery.
	- ` Adapter może różnić się w zależności od kraju.

### **Nazwy i funkcje części**

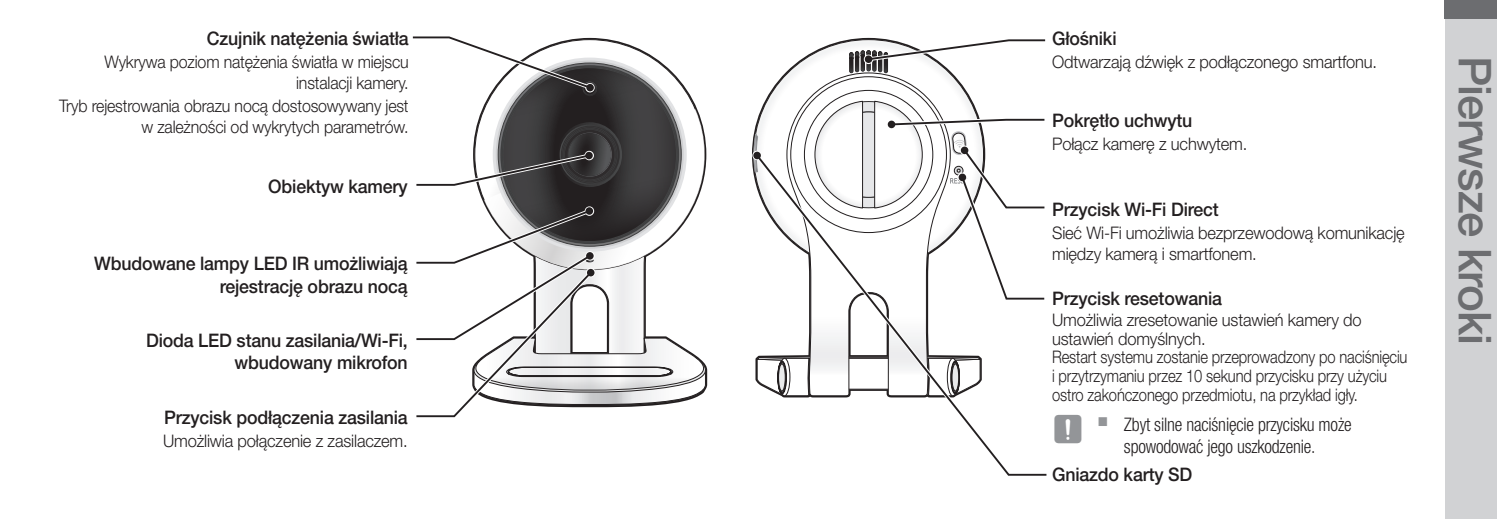

### Zasilanie

Podłącz zasilacz kamery do gniazda elektrycznego i skonfiguruj jej połączenia zgodnie ze schematem.

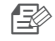

n Pamiętaj, aby korzystać z dołączonego do zestawu zasilacza. W przypadku korzystania z zasilacza innego niż dołączony do zestawu produkt może działać nieprawidłowo.

- ` Pełna procedura uruchomienia kamery trwa zazwyczaj około 1 minuty.
- ` Jeśli kamera jest włączona, dioda LED miga na czerwono.

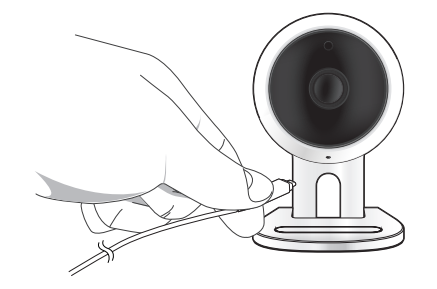

#### ❖ Stan diody LED

Dioda LED sygnalizuje stan pracy urządzenia przy użyciu kolorów. Poniższa tabela zawiera wyjaśnienie znaczenia poszczególnych kolorów diody LED.

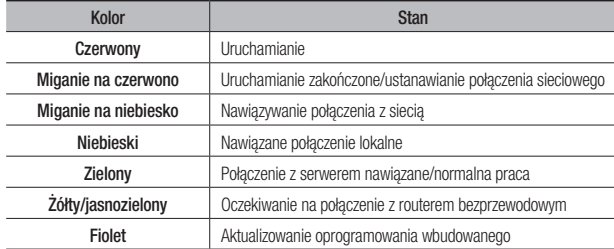

### Instalacja <sup>i</sup> połączenie **SIECIOWE**

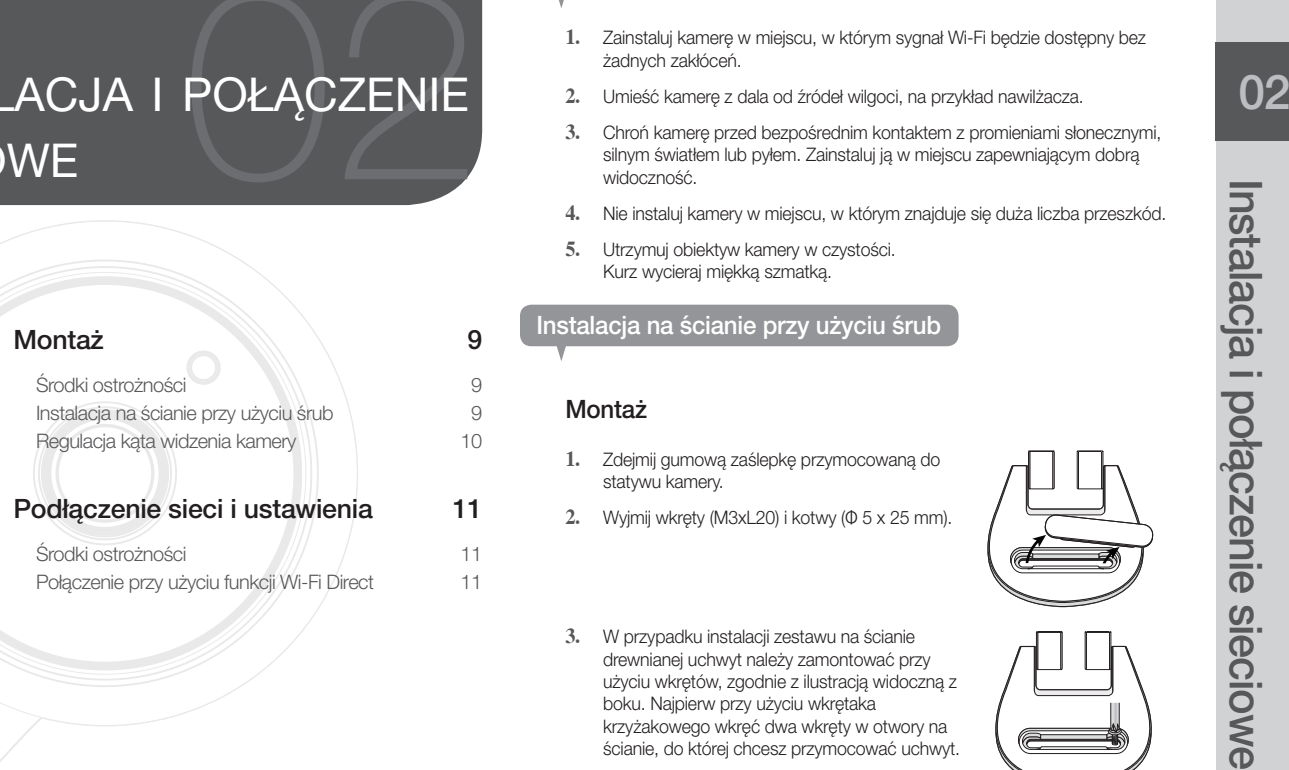

### **Montaż**

### Środki ostrożności

- **1.** Zainstaluj kamerę w miejscu, w którym sygnał Wi-Fi będzie dostępny bez żadnych zakłóceń.
- **2.** Umieść kamerę z dala od źródeł wilgoci, na przykład nawilżacza.
- **3.** Chroń kamerę przed bezpośrednim kontaktem z promieniami słonecznymi, silnym światłem lub pyłem. Zainstaluj ją w miejscu zapewniającym dobrą widoczność.
- **4.** Nie instaluj kamery w miejscu, w którym znajduje się duża liczba przeszkód.
- **5.** Utrzymuj obiektyw kamery w czystości. Kurz wycieraj miękką szmatką.

### Instalacja na ścianie przy użyciu śrub

### Montaż

- **1.** Zdejmij gumową zaślepkę przymocowaną do statywu kamery.
- **2.** Wyjmij wkręty (M3xL20) i kotwy (Φ 5 x 25 mm).

**3.** W przypadku instalacji zestawu na ścianie drewnianej uchwyt należy zamontować przy użyciu wkrętów, zgodnie z ilustracją widoczną z boku. Najpierw przy użyciu wkrętaka krzyżakowego wkręć dwa wkręty w otwory na ścianie, do której chcesz przymocować uchwyt.

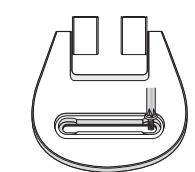

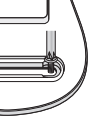

9

**4.** W przypadku montażu uchwytu na ścianie betonowej należy zastosować wkręty i kotwy. Najpierw zaznacz otwory na ścianie, na której ma zostać zamocowany uchwyt, jak pokazano na ilustracji.

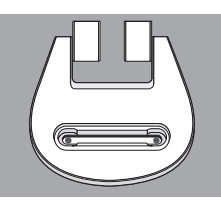

- **5.** W zaznaczonych miejscach wywierć otwór o głębokości około 3 cm przy użyciu wiertła do betonu o średnicy 5 mm. Po zakończeniu wiercenia z otworu usuń wszelkie pozostałości.
	- $\blacksquare$  Podczas wiercenia zachować ostrożność, aby uniknąć obrażeń ciała.
- **6.** W dwóch otworach na śruby umieść kotwy, a następnie młotkiem metalowym lub gumowym wbij je do końca otworu.
- **7.** Następnie w obu otworach na ścianie umieść wkręty i dokręć je przy użyciu wkrętaka krzyżakowego.
- **8.** Podłącz wtyczkę zasilacza do gniazda zasilania na kamerze.

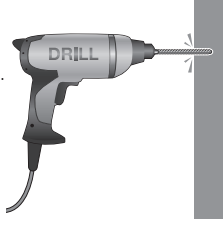

**9.** W przypadku poluzowania się przegubu uchwytu zdejmij gumową zaślepkę i dokręć wkręt przy użyciu wkrętaka.

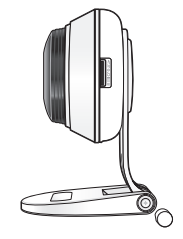

### Regulacja kąta widzenia kamery

- **1.** Umieść statyw kamery na płaskiej powierzchni.
- **2.** Dostosuj kąt widzenia kamery zgodnie z potrzebami.
	- W przypadku poluzowania się przegubu uchwytu zdejmij gumową zaślepkę i dokręć wkręt przy użyciu wkrętaka. Następnie ustaw kierunek kamery.

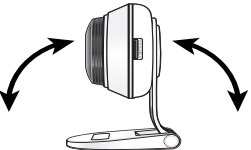

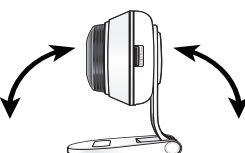

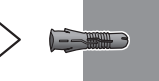

### Podłączenie sieci i ustawienia **Połączenie przy użyciu funkcji Wi-Fi Direct**

### Środki ostrożności

- W zależności od parametrów komunikacji uzyskanie dostepu do sieci bezprzewodowej może zakończyć się niepowodzeniem.
- W celu uzyskania szczegółowych informacji na temat ustawień sieciowych i hasła skontaktuj się z administratorem sieci lub operatorem internetowym.
- • W przypadku konkretnej usługi internetowej wymagającej uwierzytelnienia użytkownika dostęp do niej może być niemożliwy. W takiej sytuacji skontaktuj się z operatorem internetowym.
- Nie nawiązuj połączenia z nieautoryzowanymi sieciami.
- Im większa odległość od punktu dostępu do sieci bezprzewodowej, tym dłużej może trwać nawiązywanie połączenia sieciowego.
- Jeśli nie możesz uzyskać dostępu do wybranej sięci bezprzewodowej, spróbuj nawiązać połączenie z innym punktem dostępu.
- Aby uzyskać więcej informacji na temat routera lub połączenia bezprzewodowego, zapoznaj się z dokumentacją opisującą to urządzenie lub skontaktuj się z jego producentem.
- Podłączenie kamery do sieci zawierającej wiele punktów dostępu do sieci bezprzewodowej może spowodować utratę niektórych pakietów wideo, w zależności od natężenia ruchu w sieci.
- • W zależności od polityki zarządzania siecią (blokowania UDP) przyjętej przez operatora internetowego transmisja wideo może być ograniczona do 7 minut. Więcej informacji zawiera sekcja na stronie 17 <Tryb przekazywania>.
- • Poza dwiema sytuacjami opisanymi powyżej mogą również wystąpić opóźnienia lub przerwanie połączenia wynikające z danych warunków sieciowych.
- Niektóre koncentratory mogą powodować problemy w zakresie kompatybilności.

#### Czym jest funkcja Wi-Fi Direct?

Przy użyciu funkcji Wi-Fi Direct można w prosty sposób podłączyć kamerę do routera bez użycia przewodu.

- **1.** Po podłączeniu zasilania dioda LED stanu zasilania zacznie świecić na czerwono, a po zakończeniu uruchamiania zacznie migać.
- **2.** Po naciśnięciu przycisku Wi-Fi Direct znajdującego się na tylnej ściance kamery dioda LED zmieni kolor na żółty/jasnozielony.

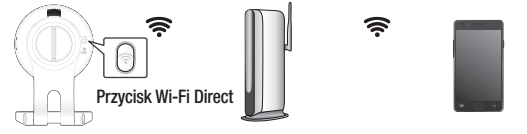

<Router bezprzewodowy> Telefon komórkowy

- **3.** Zarejestruj kamerę i wybierz ją, postępując zgodnie z instrukcjami w podręczniku telefonu komórkowego.
- **4.** Gdy kamera jest połączona z serwerem, dioda LED statusu świeci na zielono.
- **5.** Skonfiguruj środowisko sieci bezprzewodowej zgodnie z instrukcją <Sieć> na stronie 19.
- 
- Kamerę można zarejestrować jedynie za pośrednictwem telefonu komórkowego.<br>■ Jeśli router nie ma protokołu UPpP połaczenie można skonfigurować w trybie
- ` Jeśli router nie ma protokołu UPnP, połączenie można skonfigurować w trybie przekazywania.

Konfiguracja może różnić się w zależności od modelu routera. Więcej informacji zawiera podręcznik routera.

 $\blacksquare$  W razie problemów z nawiązaniem połączenia z Internetem skontaktuj się z operatorem usługi.

### MONITOROWANIE

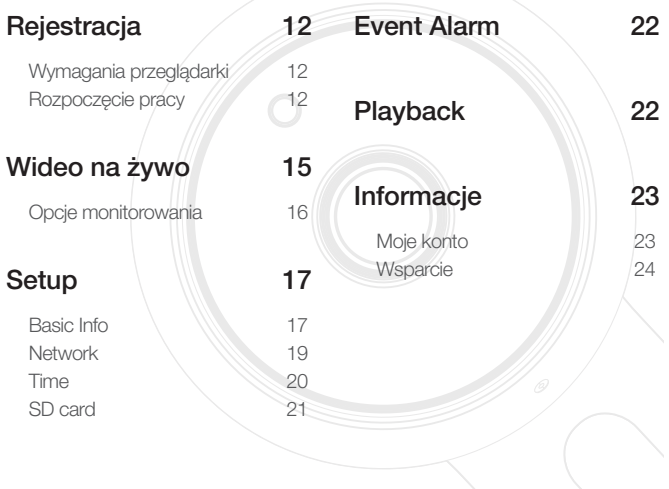

### **Rejestracja**

Ten produkt umożliwia rejestrację kamery wyłącznie za pośrednictwem smartfonu. Szczegółowy opis rejestracji kamery można znaleźć w instrukcji obsługi telefonu komórkowego.

### Wymagania przeglądarki

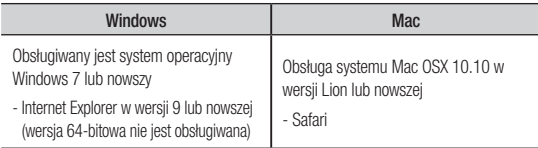

### Rozpoczęcie pracy

- **1.** Uruchom przeglądarkę WWW zainstalowaną na komputerze.
- **2.** Przejdź na stronę http://www.samsungsmartcam.com.
- **3.** Wybierz preferowany język.
- **4.** Kliknij opcję <Sign up> lub <Starting SmartCam>.

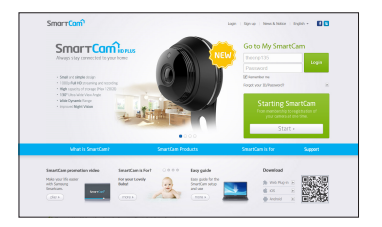

## Monitorowanie Monitorowanie

#### ❖ Instalacja wtyczki

Obraz rejestrowany przez kamerę będzie widoczny dopiero po zainstalowaniu wtyczki.

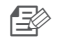

- Po zalogowaniu się lub kliknięciu opcji <**Starting SmartCam**> na komputerze, na którym wtyczka nie jest zainstalowana, wyświetlone zostanie okno z komunikatem dotyczącym instalacji.
- Po zainstalowaniu wtyczki przeglądarka WWW zostanie wyłączona i musisz uruchomić ją ponownie.
- 1) Kliknij opcję <Download Plug-in> i uruchom plik konfiguracji.

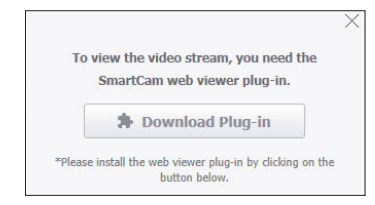

#### System Windows

2) Kliknij opcję <Next>.

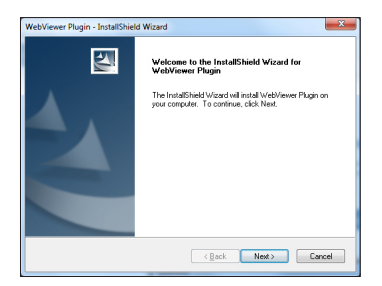

3) Kliknij opcję <Install>, aby rozpocząć instalację.

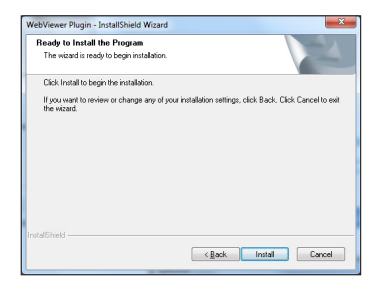

4) Instalacja została zakończona.

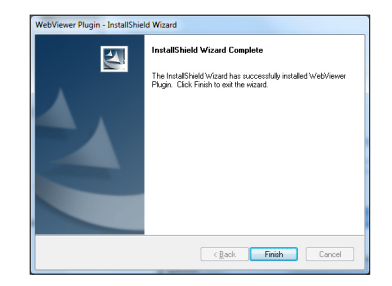

#### System Mac

2) Kliknij opcję <**Continue**>.

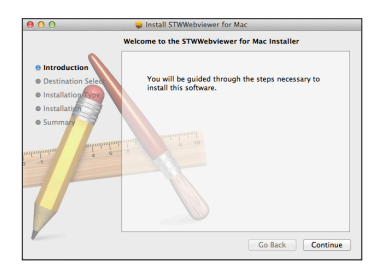

3) Kliknij opcję <Install>.

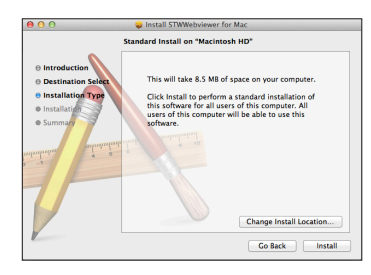

4) Wprowadź hasło MAC PC i kliknij opcję <Install Software>.

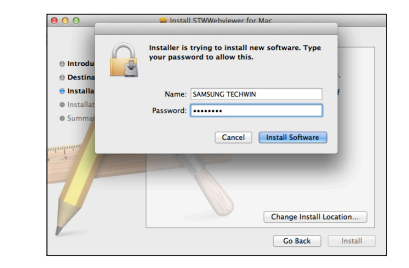

5) Instalacja została zakończona.

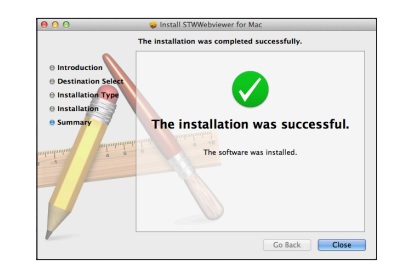

03

**5.** Wprowadź żądane informacje i kliknij opcję <Sign Up>.

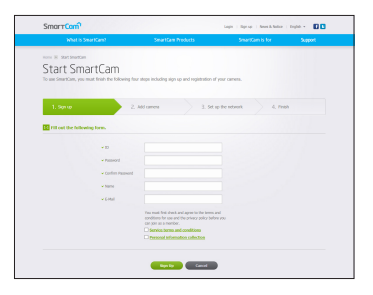

- • ID : Przy użyciu liter i cyfr utwórz kombinację złożoną z 8–14 znaków.
- Password : Aby zapewnić wyższy poziom bezpieczeństwa, utwórz hasło zawierające znaki specjalne, cyfry i litery.
	- Długość i inne ograniczenia dla hasła.
		- Kombinacja liter i cyfr: co najmniej 10 cyfr
		- Hasło nie może być takie samo jak identyfikator.
		- Nie należy stosować prostych, powtarzających się ciągów. Na przykład 1212abab, azxsazxs.
		- Nie wolno używać 4 następujących po sobie kolejnych znaków. Na przykład 1234, abcd
		- Nie wolno używać 4 następujących po sobie kolejnych znaków układu klawiatury qwerty. Na przykład asdf, 7890
		- Nie wolno używać żadnego znaku 4 razy pod rząd. Na przykład !!!!, 1111, aaaa
- • Confirm Password : Ponownie wprowadź hasło w celu jego potwierdzenia.
- Name : Wprowadź nazwe użytkownika.
- • E-mail : Upewnij się, że podany adres e-mail jest prawidłowy, ponieważ zostanie on użyty do przesłania tymczasowego identyfikatora i hasła w przypadku utraty stałego identyfikatora użytkownika lub hasła.

### **Wideo na żywo**

**1.** Wybierz kamerę z listy w lewym górnym rogu ekranu.

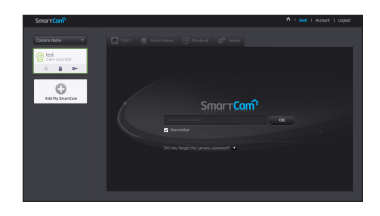

- Szara ikona oznacza, że kamera jest nieaktywna i nie możesz jej aktualnie monitorować.
- **2.** Wprowadź hasło kamery i kliknij przycisk <OK>.
	- Zaznacz opcję <Remember>, aby uzyskiwać dostęp do kamery bez konieczności wprowadzania hasła.
		- Jeśli chcesz zmienić hasło kamery, zapoznaj się z rozdziałem <**Basic Info**> na stronie 17.
- **3.** Na ekranie zostanie wyświetlone wideo na żywo.

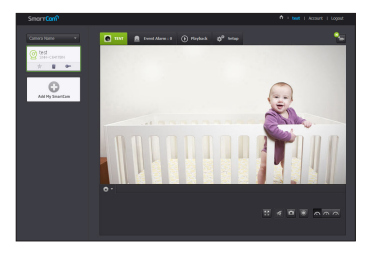

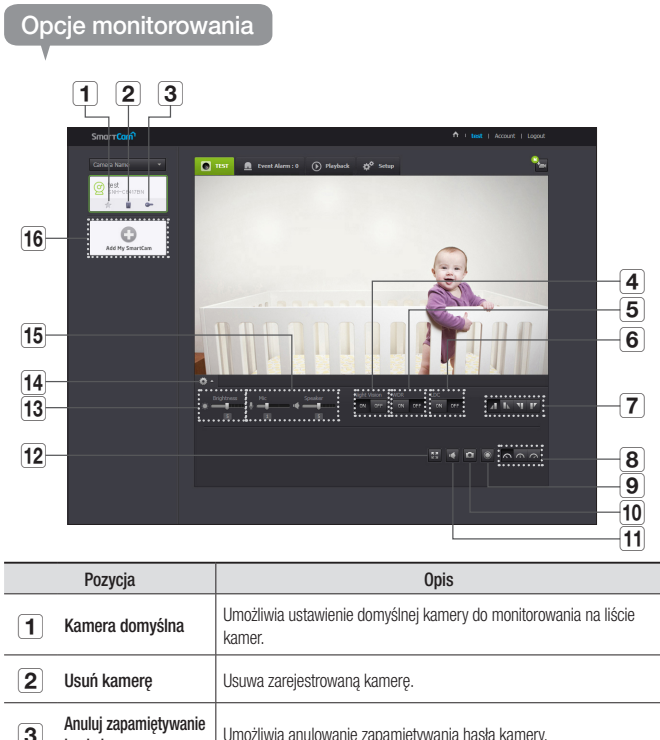

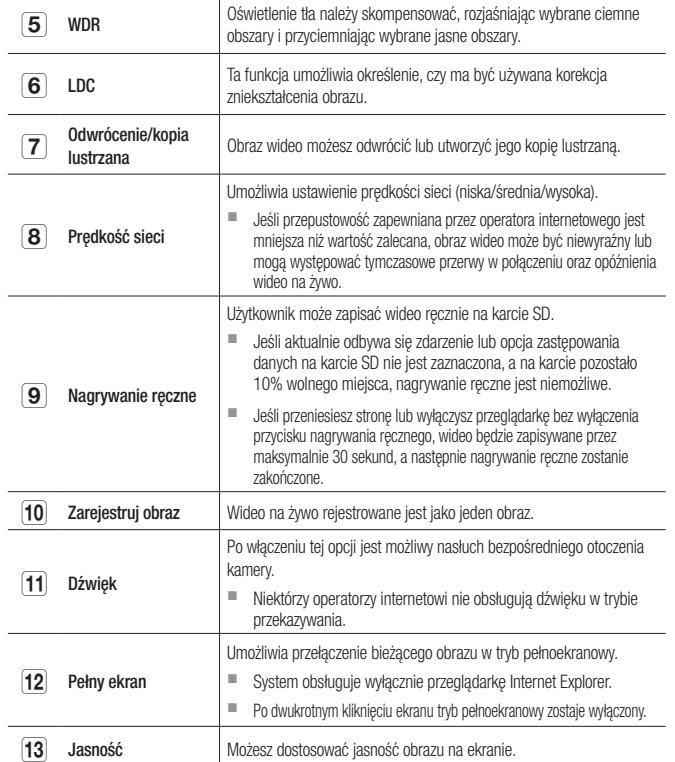

Pozycja **Opis** Opis **Opis** 

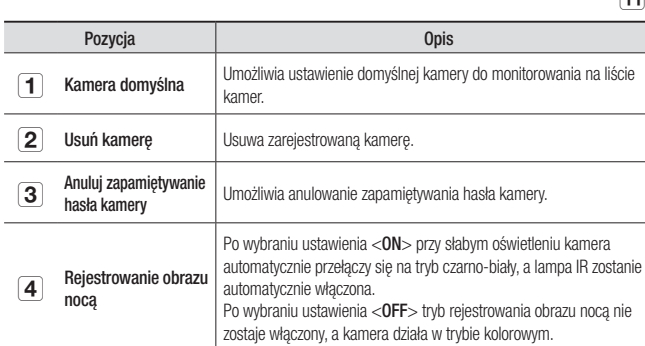

03

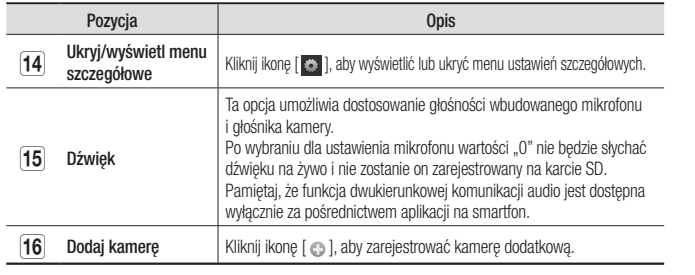

#### ❖ Przepustowość sieci bezprzewodowej

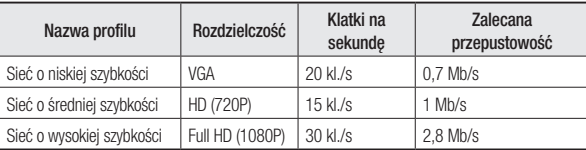

#### $\blacksquare$  Czym jest tryb przekazywania?

- Jeśli połączenie sieciowe jest niestabilne, kamera nie może nawiązać standardowego połączenia (P2P), w związku z czym skonfiguruje połączenie w trybie przekazywania. W takiej sytuacji wideo będzie wyświetlane jedynie przez pierwsze siedem minut.
- ` Tryb przekazywania to dodatkowa funkcja, dzięki której wideo z kamery przekazywane jest na serwer firmy smartcam, a następnie retransmitowane na komputer użytkownika.
- ` W przypadku problemów z nawiązaniem połączenia z kamerą przejdź do serwisu ..http://www.samsungsmartcam.com", odwiedź strone pomocy technicznej i wyświetl sekcję "Rozwiązywanie problemów".
- $\blacksquare$  Zalecamy korzystanie jednocześnie tylko z jednej przeglądarki.
- Wideo w trybie rejestrowania obrazu nocą ma przejrzystość zależną od odległości między kamerą i filmowanym przedmiotem.
- ` Liczba dostępnych jednoczesnych użytkowników pojedynczej kamery może różnić się w zależności od przepustowości routera Wi-Fi.

### **Setup**

### Basic Info

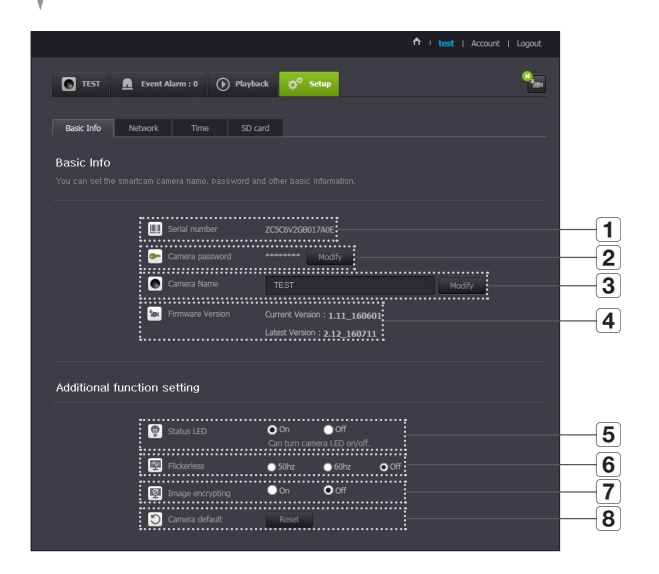

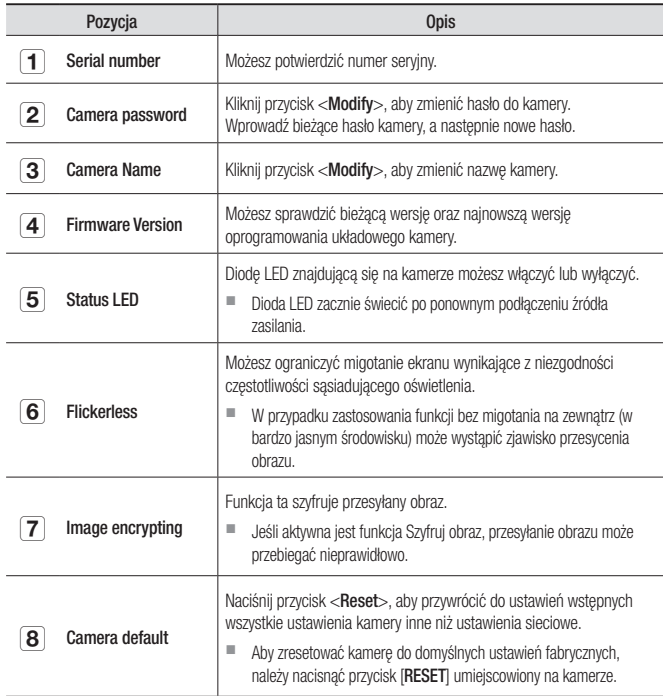

**N** W przypadku zmiany hasła do kamery użytkownik zostanie wylogowany i przeniesiony na stronę umożliwiającą wprowadzenie hasła kamery.

` Hasło do kamery przechowuj w bezpiecznym miejscu, ponieważ umożliwia ono wyświetlanie obrazu na żywo i zmianę ustawień ekranu.

#### ❖ Aktualizacja oprogramowania układowego

Jeśli aktualnie używane oprogramowanie nie jest najnowszej wersji, zaktualizuj je. Jeśli używasz najnowszej wersji, oprogramowanie układowe nie zostanie uaktywnione.

1) Kliknij opcję <Firmware>.

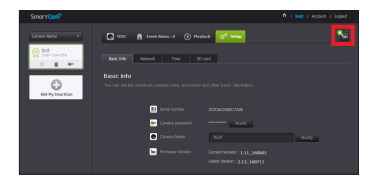

2) Kliknij ikonę  $\langle \cdot \rangle$  >, aby zaktualizować oprogramowanie układowe.

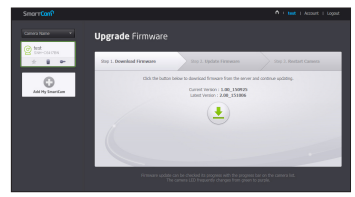

- 3) Po zakończeniu aktualizacji oprogramowania układowego kamera zostanie uruchomiona ponownie.
- czas trwania aktualizacji oprogramowania układowego zależy od rozmiaru pliku oprogramowania i szybkości połączenia sieciowego.
	- ` Po uruchomieniu funkcji aktualizacji oprogramowania wbudowanego kolor diody LED kamery zmieni się na fioletowy.

 $\blacksquare$  Podczas aktualizacji oprogramowania wbudowanego nie należy wyłączać zasilania kamery ani odłączać jej od Internetu.

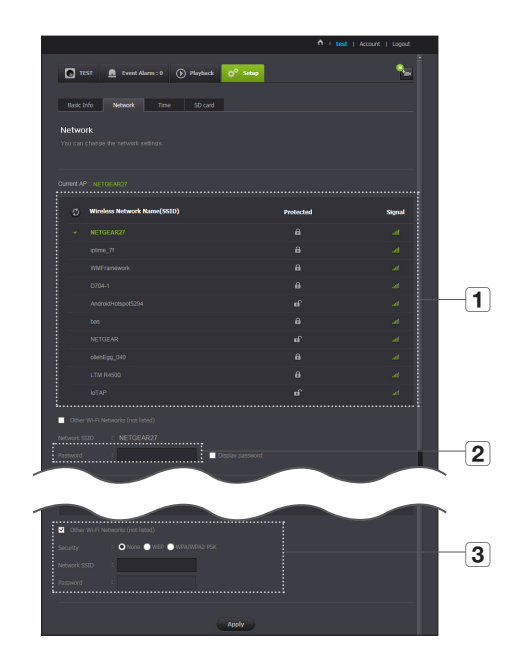

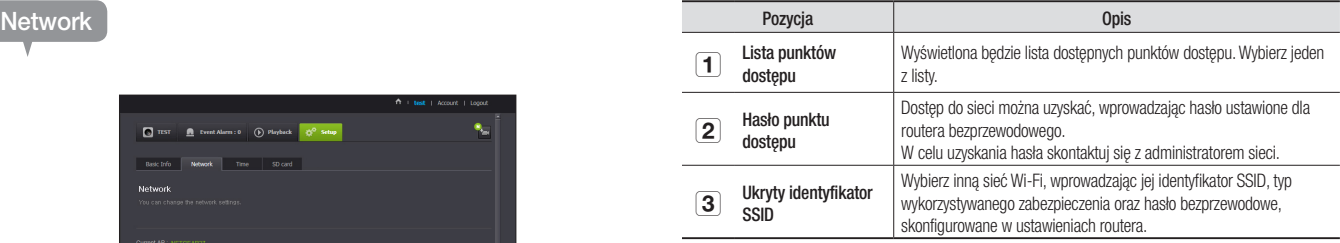

- n Po wybraniu niezabezpieczonego punktu dostępu możesz uzyskać dostęp do sieci bez podawania hasła.
	- ` Jeśli nie możesz nawiązać połączenia z siecią bezprzewodową, upewnij się, że wprowadzone hasło do routera bezprzewodowego jest prawidłowe.
	- $\blacksquare$  Jeśli potrzebujesz więcej informacji na temat połączenia z routerem lub siecią bezprzewodową, skonsultuj się z podręcznikiem użytkownika routera lub skontaktuj się z producentem urządzenia.

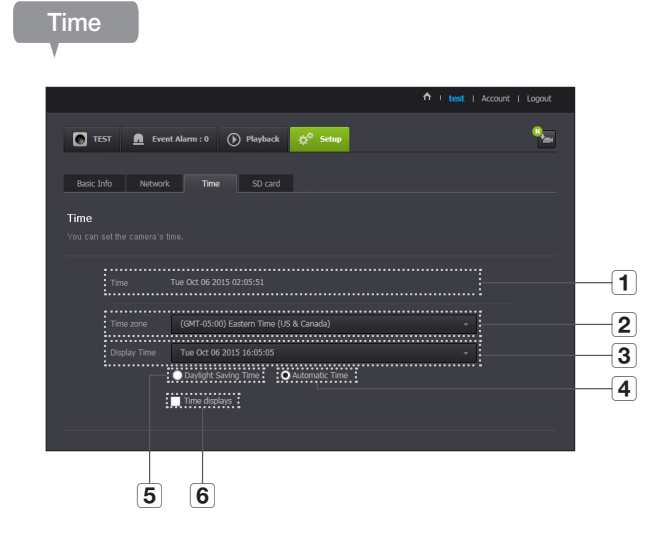

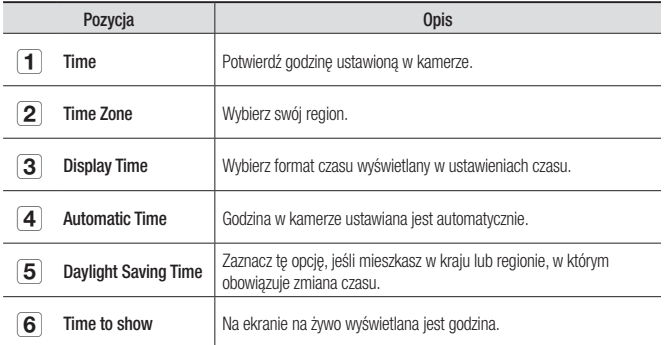

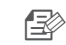

- **n**  $\rightarrow$  Godzina będzie synchronizowana z serwerem NTP (Network Time Protocol) automatycznie. W tym celu wymagane jest połączenie z Internetem.
	- $\blacksquare$  W celu uzyskania dokładnego ustawienia godziny należy prawidłowo ustawić strefę czasową.
	- ` Godzina wyświetlana bez połączenia z Internetem może być niedokładna.

### SD card

Po wystąpieniu zdarzenia jest ono zapisywane na karcie SD.

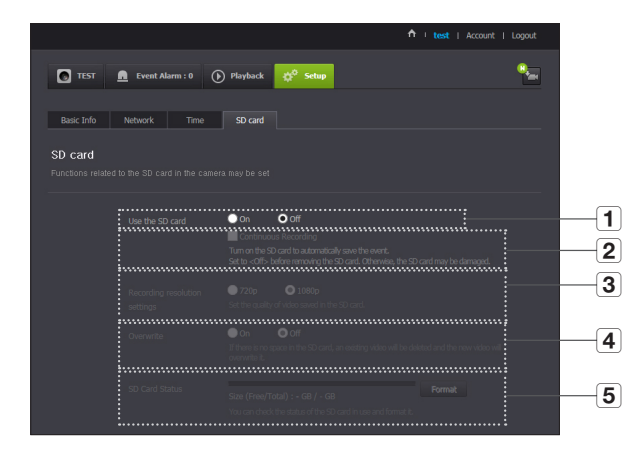

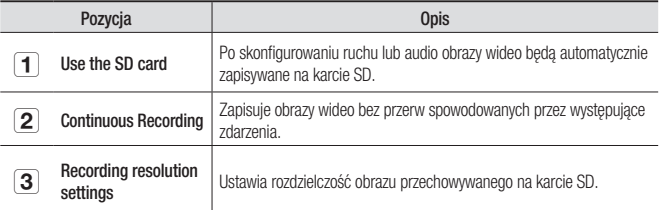

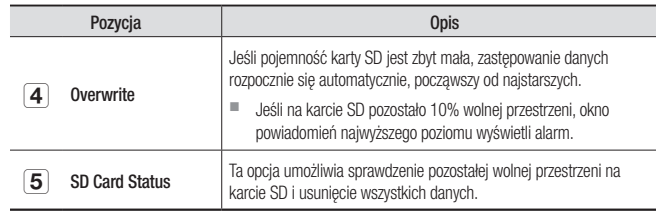

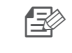

 $\blacksquare$  Przed wyjęciem karty micro SD wyłącz zasilanie kamery lub przełącz ją w tryb <Off>. W przeciwnym razie dane zapisane na karcie micro SD mogą ulec uszkodzeniu.

- ` Należy pamiętać, że po umieszczeniu w kamerze zawartość karty micro SD używanej w innych celach może zostać skasowana.
- Do tej kamery zalecamy następujące typy kart micro SD. Producent: Sandisk, Transcend Klasa 6 lub wyższa, typ MLC
- $\blacksquare$  Kamera obsługuje karty Micro SD o maksymalnej pojemności 128 GB i system plików FAT32.
- Zalecamy sformatowanie karty micro SD przed jej zastosowaniem. Regularne formatowanie karty pamięci wydłuża jej okres eksploatacji.

Monitorowanie

Monitorowanie

### **Event Alarm**

#### Możesz sprawdzić wygenerowany alarm zdarzenia.

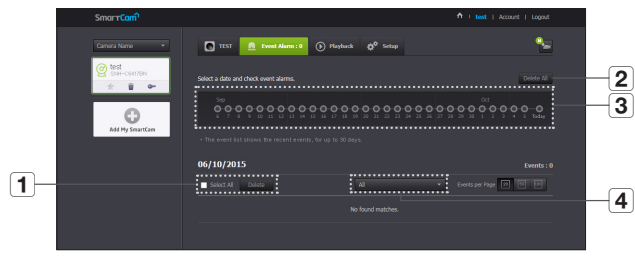

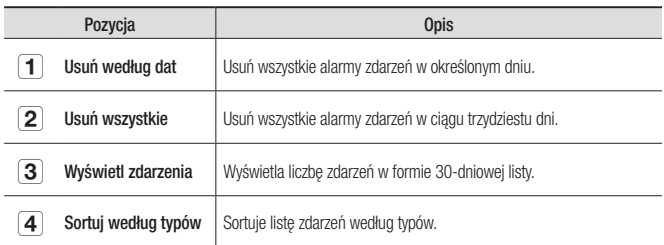

### **Playback**

Możesz odtworzyć wideo zapisane na karcie SD.

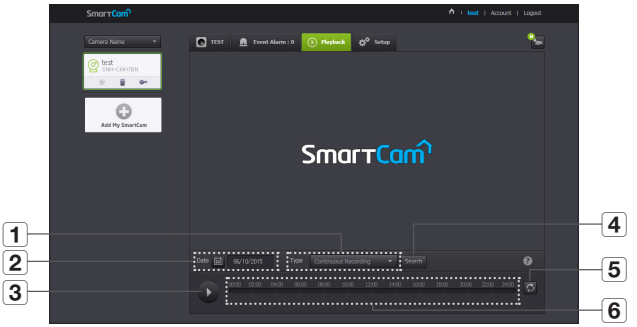

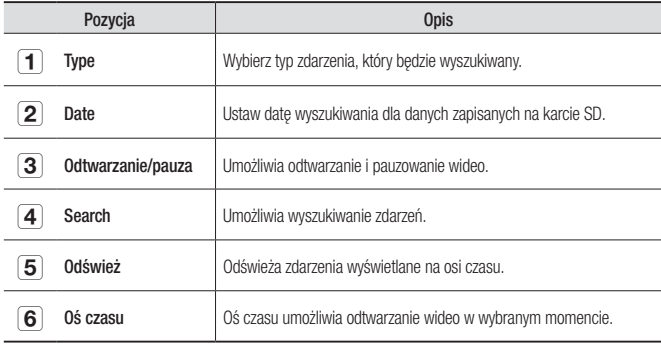

### Informacje Moje konto

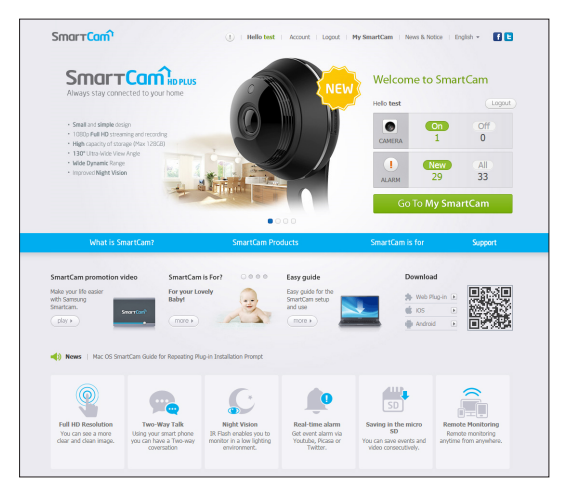

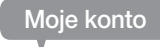

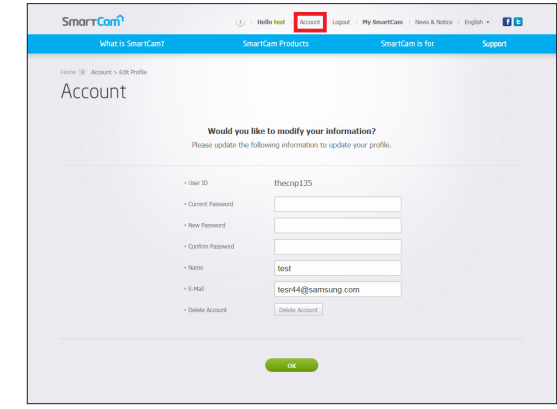

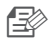

n Jeśli chcesz zmienić informacje o członku, kliknij opcję <Account>. Wybierz pozycję (hasło lub adres e-mail) i wprowadź odpowiednie dane.

### Wsparcie

Aplikacja mobilna WiseNet SmartCam+ i przewodnik użytkownika są dostępne do pobrania.

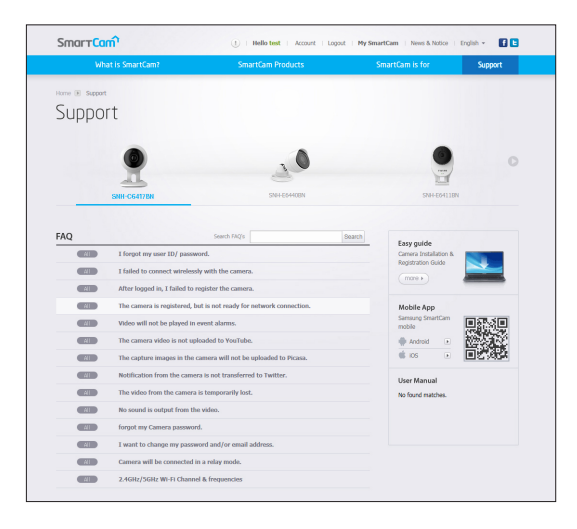

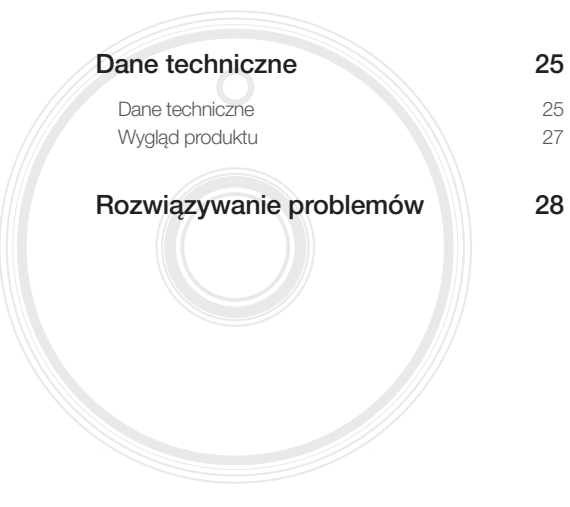

### **Dane techniczne**

### Dane techniczne

Pozycja DODATEK<br>
Pozycja DODATEK<br>
Bozdzielczość 1920x1080, 1280x720, 640x360<br>
Maks. liczba klatek na sekundę 1080p przy 30 kl/s<br>
Format kompresji wideo H.264<br>
Możliwnski fransmisii strumieniowej Wiele transmisii strumienio System operacyjny **Linux** Rozdzielczość 1920x1080, 1280x720, 640x360 Maks. liczba klatek na sekunde | 1080p przy 30 kl./s Format kompresji wideo H.264 Możliwość transmisji strumieniowej Wiele transmisji strumieniowych (maksymalnie 4 profile) Kąt pola widzenia (D/V/H) 130°/ 63°/ 113° Wydajność pracy przy słabym<br>oświetleniu 0,3 luksa (kolor), 0 luksów (czerń i biel) WDR HDR Tryb Dzień i noc Filtr True D/N Rejestrowanie obrazu nocą Dioda LED na podczerwień, 10 m Zoom cyfrowy 4X Odwrócenie/kopia lustrzana | Obsługa Wykrywanie ruchu | Obsługa

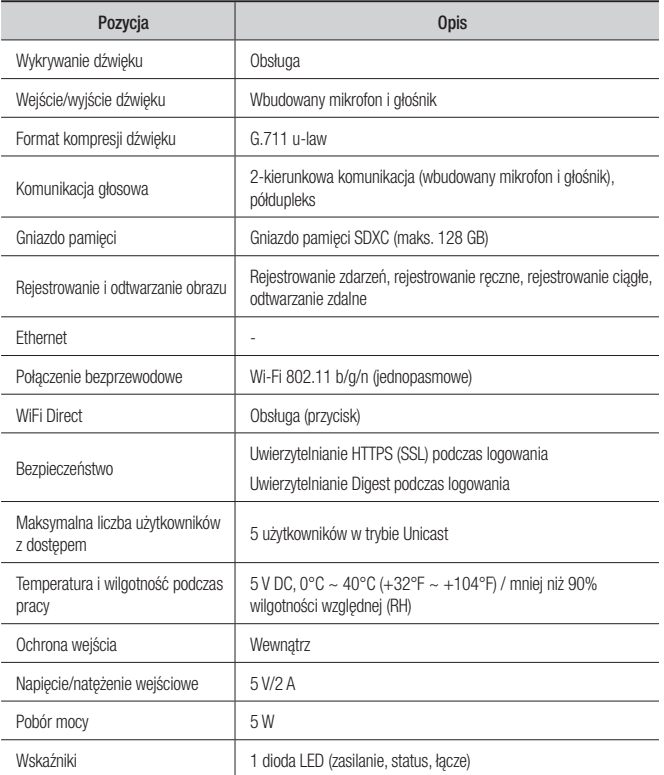

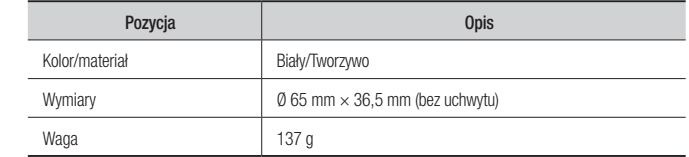

jednostka: mm (cal)

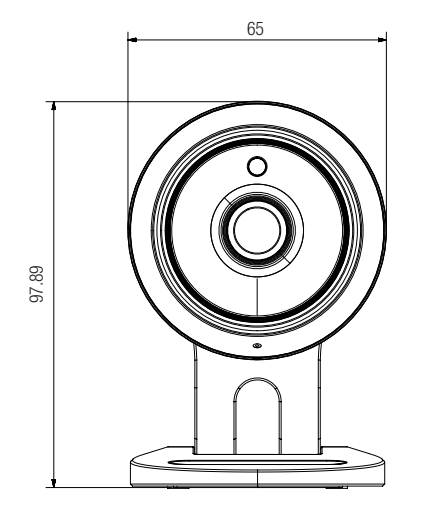

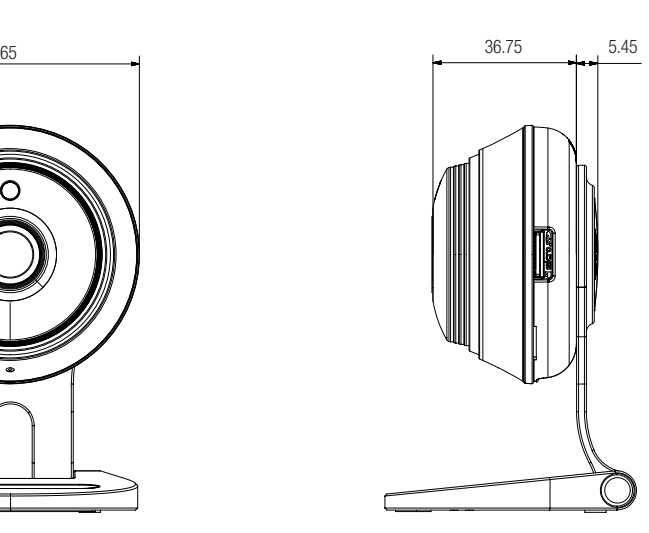

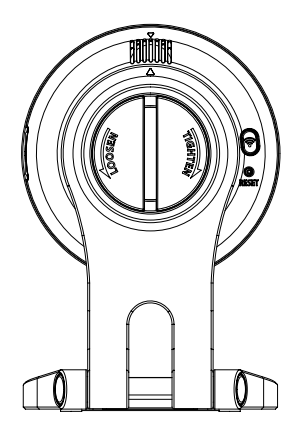

### **Rozwiązywanie problemów**

W przypadku napotkania problemów z systemem tabela zamieszczona poniżej umożliwi rozwiązanie ich w możliwie najszybszy i najprostszy sposób. Postępuj zgodnie z poniższymi instrukcjami.

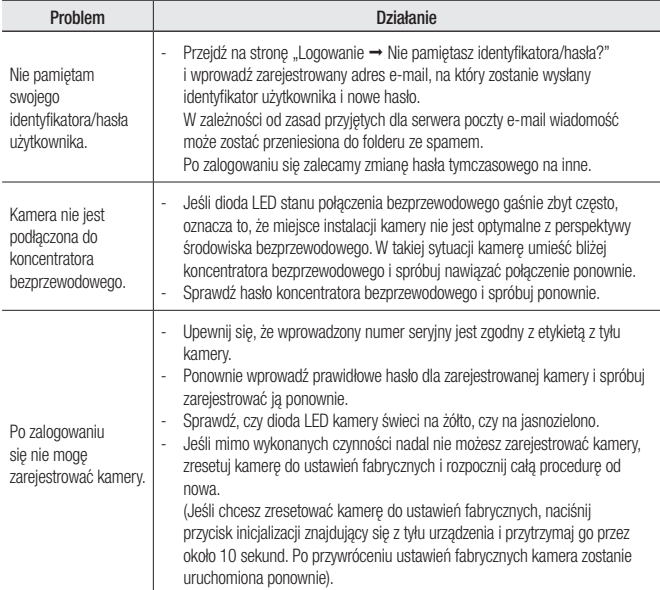

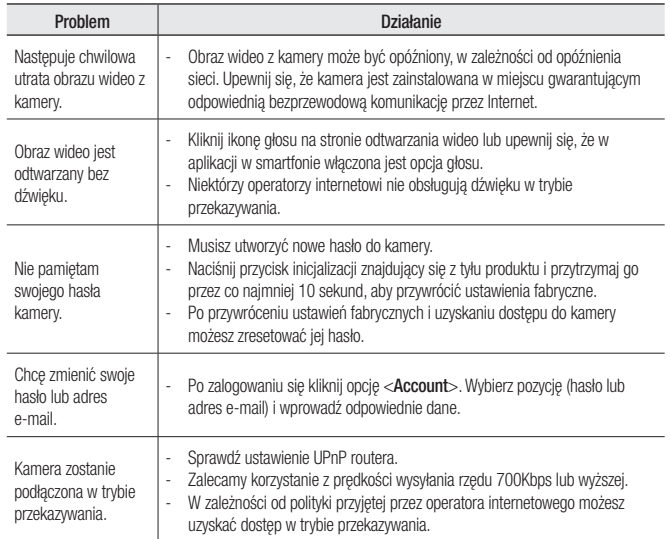

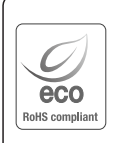

Na wszystkich etapach produkcji firma Hanwha Techwin dba o środowisko naturalne iwykonuje wiele działań dążąc do dostarczenia klientom produktów niegroźnych dla środowiska.

Oznaczenie "Eco" świadczy o tym, że firma Hanwha Techwin wytwarza produkty nieszkodliwe dla środowiska oraz wskazuje, że niniejszy produkt spełnia wymagania przedstawione w dyrektywie RoHS obowiązującej w UE.

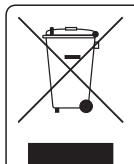

### Prawidłowe usuwanie produktu

(zużyty sprzęt elektryczny i elektroniczny)

To oznaczenie umieszczone na produkcie, akcesoriach lub dokumentacji oznacza, że po zakończeniu eksploatacji nie należy tego produktu ani jego akcesoriów (np. ładowarki, zestawu słuchawkowego, przewodu USB) wyrzucać wraz ze zwykłymi odpadami gospodarstwa domowego. Aby uniknąć szkodliwego wpływu na środowisko naturalne i zdrowie ludzi wskutek niekontrolowanego usuwania odpadów, prosimy o oddzielenie tych przedmiotów od odpadów innego typu oraz o odpowiedzialny recykling i praktykowanie ponownego wykorzystania materiałów.

W celu uzyskania informacji na temat miejsca i sposobu bezpiecznego dla środowiska recyklingu tych przedmiotów, użytkownicy w gospodarstwach domowych powinni skontaktować się z punktem sprzedaży detalicznej, w którym dokonali zakupu produktu, lub z organem władz lokalnych.

Użytkownicy w firmach powinni skontaktować się ze swoim dostawcą i sprawdzić warunki umowy zakupu. Produktu ani jego akcesoriów nie należy usuwać razem z innymi odpadami komercyjnymi.

### **Head Office**

6, Pangyo-ro 319 beon-gil, Bundang-gu, Seongnam-si, Gyeonggi-do, 463-400 Rep. of KOREA Tel : +82.70.7147.8753 Fax : +82.31.8018.3740 www.wisenetlife.com

### Hanwha Techwin America

500 Frank W. Burr Blvd. Suite 43 Teaneck, NJ 07666 Tel +1.877.349.3149 www.wisenetlife.com

#### Hanwha Techwin Europe

Heriot House, Heriot Road, Chertsey, Surrey, KT16 9DT, United Kingdom Tel#1 00800.801.08022 Tel#2 +31.77.326.1580 www.wisenetlife.com

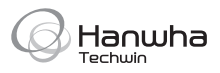